## Handschriftlich verfasste Aufgaben schnell mit Handy als PDF einreichen

1. Schritt: Da einige Aufgaben wie bspw. Zeichnungen oder Berechnungen schwierig oder umständlich in (Office-) Programmen umzusetzen sind, werden diese Aufzeichnungen vorzugsweise handschriftlich angefertigt. Allerdings sind solche Aufgaben schwieriger einzureichen. Dafür gibt es eine einfache Lösung, die mit dem eigenen Handy umgesetzt werden kann. Zunächst muss die kostenlose App "Office Lens" aufs Smartphone runtergeladen werden.

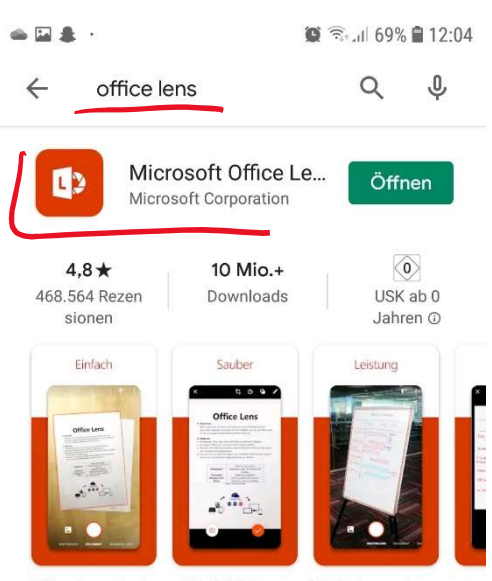

Office Lens is ein mobile PDF-Scanner für Dokumente und Whiteboardbilder

2. Schritt: Wenn die App geöffnet wird, kann das Handgeschriebene einfach abfotografiert werden. Dabei sollte am besten die Einstellung "Dokument" gewählt werden, da "Office Lens" die Fotografie automatisch in eine pdf-Datei umwandelt. Die Einstellung "Foto" ist auch möglich (dadurch behält die Fotografie das jpeg-Format). Durch Drücken des Auslöse-Buttons wird das Foto geschossen.

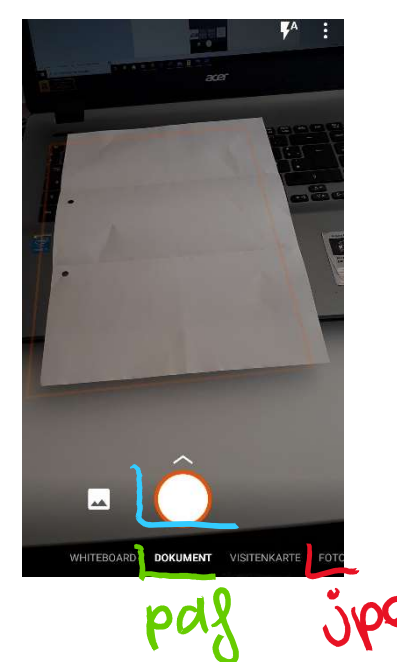

3. Schritt: Anschließend kann der Bildausschnitt angepasst werden, indem das entsprechende Symbol angeklickt wird. Wenn der Bildausschnitt korrigiert worden ist, wird das Dokument durch "Fertig" fertiggestellt.

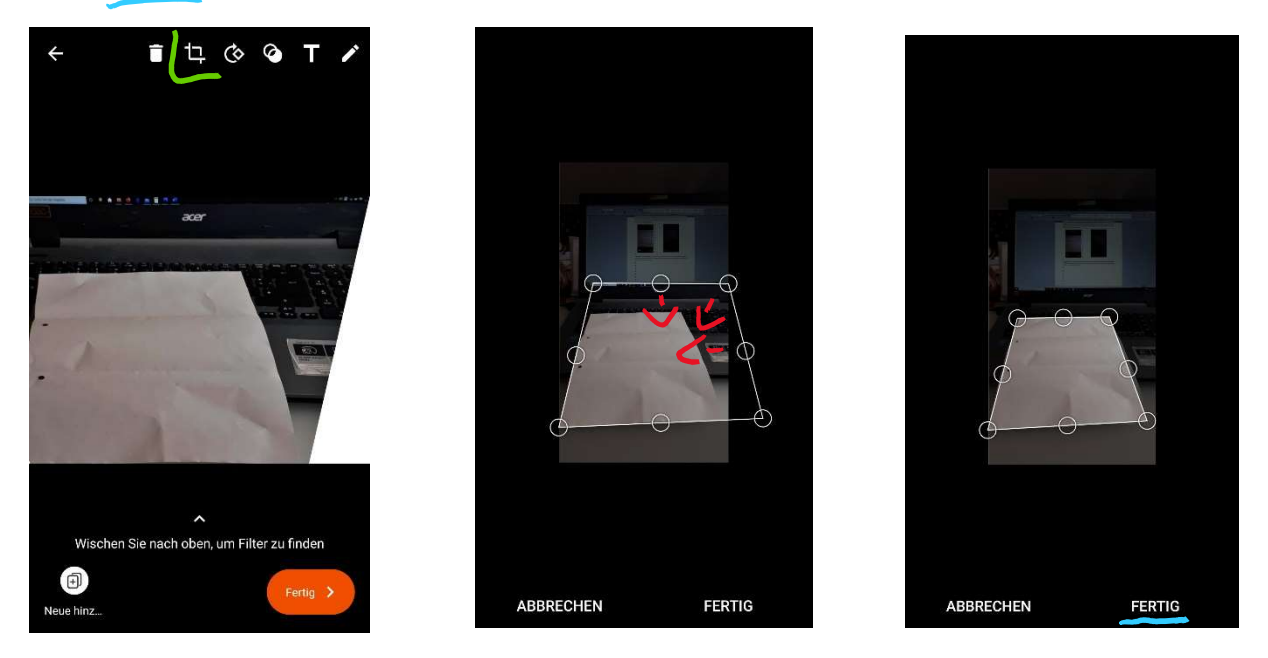

4. Schritt: Nach dem erneuten Klicken von "Fertig" soll im Smartphone der Speicherplatz der Datei ausgewählt werden. "Office Lens" bietet automatisch mögliche Speicherplätze an. Nachdem ein Dateiname eingetragen worden ist, kann der Speicherplatz ausgewählt und durch "Speichern" bestätigt werden. Die Datei kann bspw. über die mobile IServ-App hochgeladen werden.

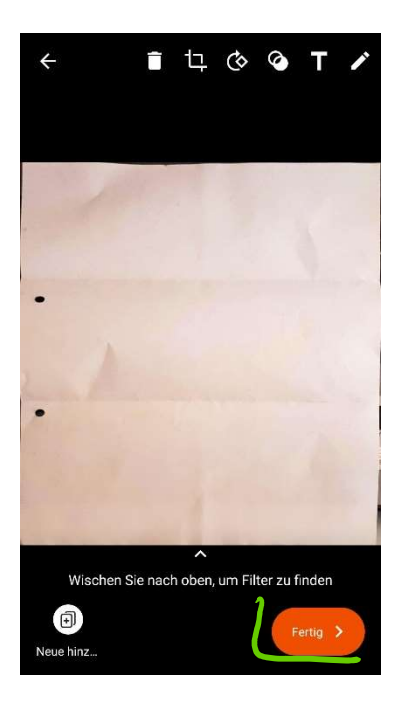

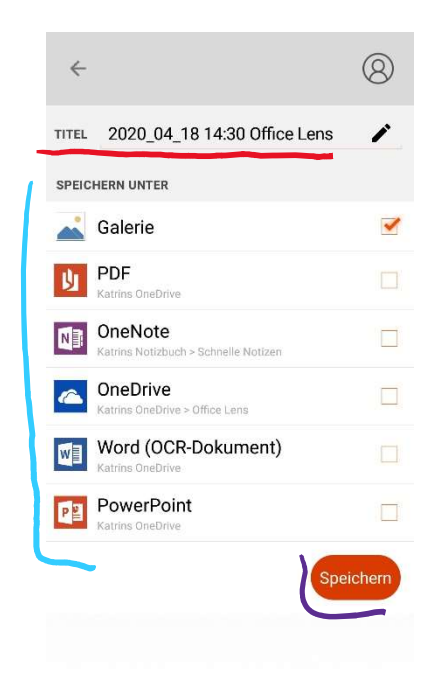